# **brother.**

# Handleiding Web Connect

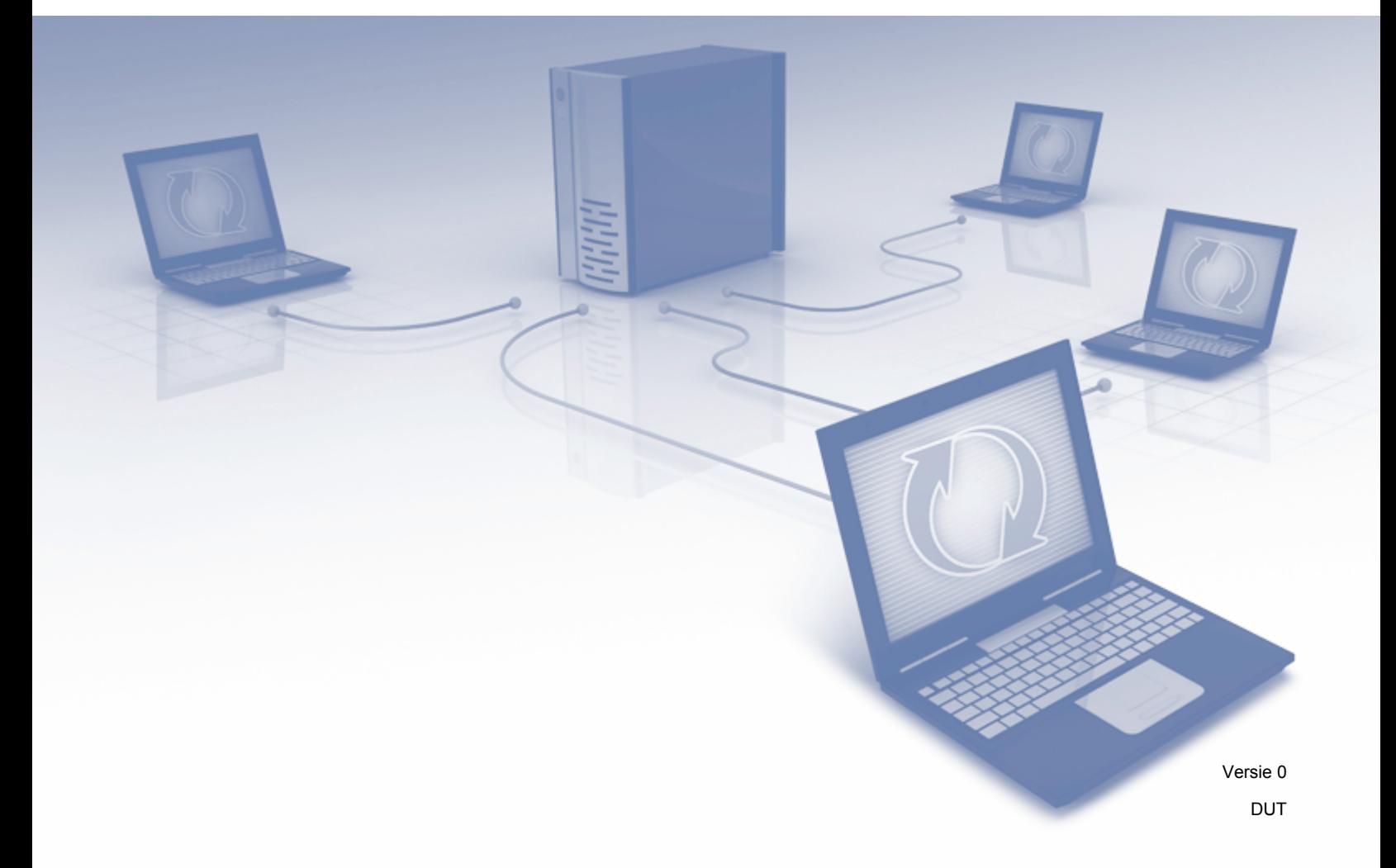

# **Relevante modellen**

Deze gebruikershandleiding is van toepassing op de volgende modellen: ADS-2500W en ADS-2600W

# **Definities van opmerkingen**

In deze gebruikershandleiding wordt de volgende aanduiding gebruikt:

#### **OPMERKING** Opmerkingen leggen uit wat u in een bepaalde situatie moet doen of hoe de bewerking met andere functies werkt.

# **Handelsmerken**

Het Brother-logo is een wettig gedeponeerd handelsmerk van Brother Industries, Ltd.

Brother is een handelsmerk van Brother Industries, Ltd.

FLICKR is een wettig gedeponeerd handelsmerk van Yahoo! Inc.

GOOGLE DOCS, PICASA en PICASA Web Albums zijn handelsmerken van Google, Inc. Deze handelsmerken mogen alleen met toestemming van Google worden gebruikt.

Windows is een wettig gedeponeerd handelsmerk van Microsoft Corporation in de Verenigde Staten en andere landen.

Macintosh is een handelsmerk van Apple Inc., geregistreerd in de Verenigde Staten en andere landen.

Elk bedrijf waarvan de softwaretitel in deze handleiding is genoemd, heeft een Gebruiksrechtovereenkomst die specifiek is voor de eigen programma's.

**Alle andere merknamen en productnamen van bedrijven vermeld op Brother-producten, in gerelateerde documentatie en ander materiaal, zijn handelsmerken of wettig gedeponeerde handelsmerken van de desbetreffende bedrijven.**

# **BELANGRIJKE OPMERKING**

- Ga naar het Brother Solutions Center op<http://solutions.brother.com/>en klik op Handleidingen op de pagina van uw model om de andere handleidingen te downloaden.
- Niet alle modellen zijn in alle landen verkrijgbaar.

©2012 Brother Industries, Ltd. Alle rechten voorbehouden.

# Inhoudsopgave

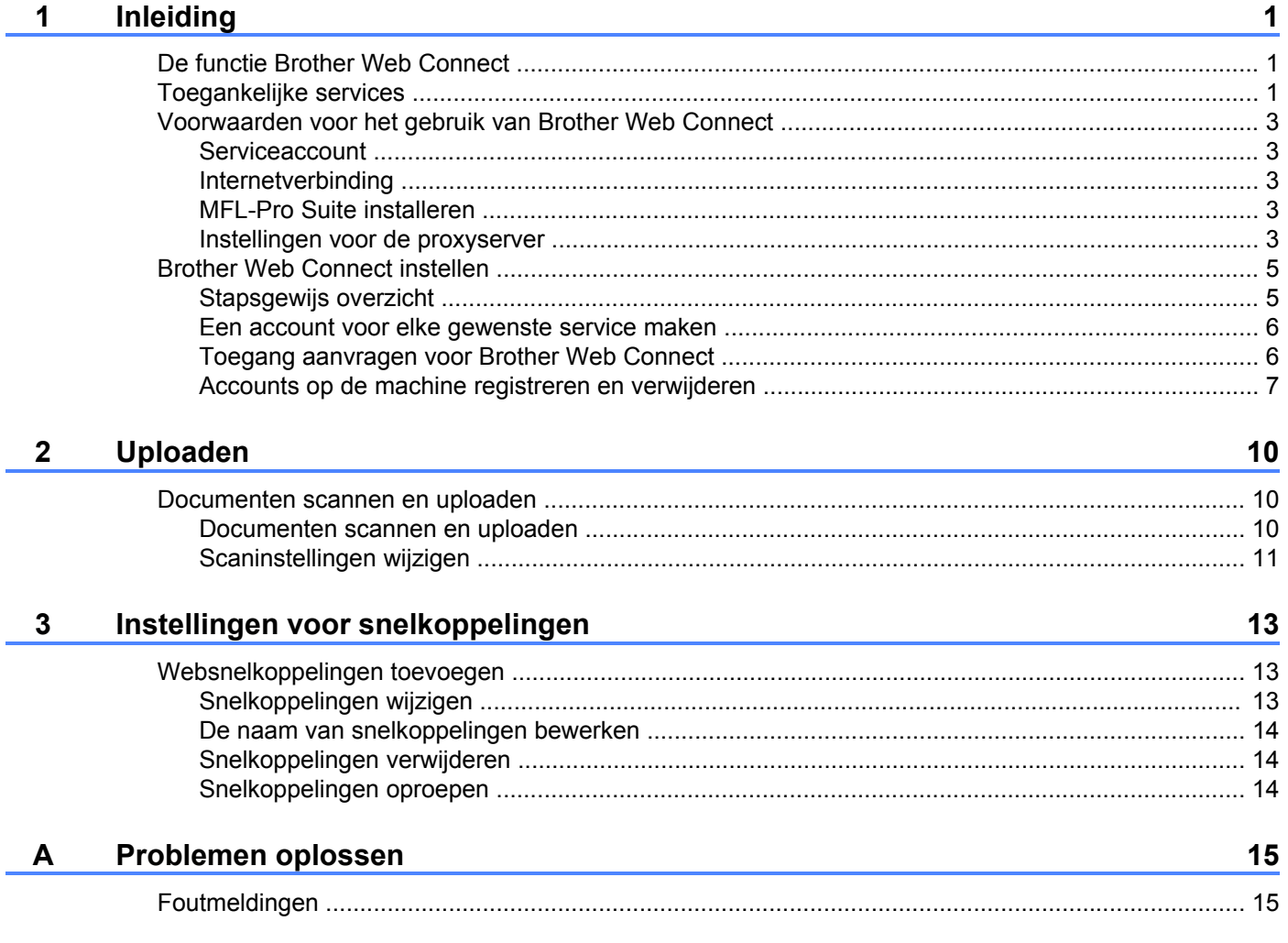

# <span id="page-3-1"></span><span id="page-3-0"></span>**De functie Brother Web Connect**

Bepaalde websites bieden services waarmee gebruikers afbeeldingen en bestanden op de website kunnen plaatsen en weergeven. U kunt afbeeldingen met uw Brother-machine scannen en naar deze services uploaden.

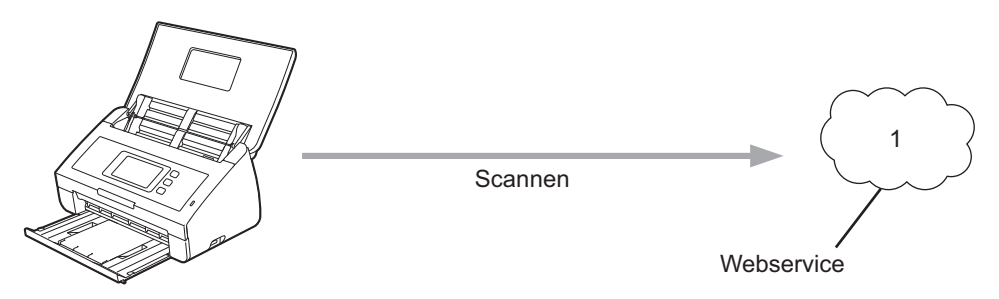

**1 Foto's en documenten**

# <span id="page-3-2"></span>**Toegankelijke services**

De volgende services zijn toegankelijk vanaf uw Brother-machine:

■ PICASA Web Albums™

PICASA Web Albums™ is een onlineservice voor het delen van foto's. Hier kunt u foto's uploaden, in albums organiseren en met andere gebruikers delen.

URL:<http://picasaweb.google.com/>

■ GOOGLE DOCS™

GOOGLE DOCS™ is een onlineservice voor het bewerken en delen van documenten.

URL:<http://docs.google.com/>

 $\blacksquare$  FLICKR<sup>®</sup>

FLICKR® is een onlineservice voor het delen van foto's. Hier kunt u foto's uploaden, in albums organiseren en met andere gebruikers delen.

URL:<http://www.flickr.com/>

Facebook™

Facebook™ is een service voor sociaal netwerken die ook de mogelijkheid biedt om afbeeldingen te uploaden en met andere gebruikers te delen.

URL:<http://www.facebook.com/>

**EVERNOTE®** 

EVERNOTE® is een onlineservice voor het opslaan en beheren van bestanden.

URL:<http://www.evernote.com/>

**Dropbox** 

Dropbox is een onlineservice voor het opslaan, delen en synchroniseren van bestanden.

URL:<http://www.dropbox.com/>

Raadpleeg de website van de respectieve services voor meer informatie.

In de volgende tabel wordt beschreven welke bestandstypen u met de functie Brother Web Connect kunt gebruiken:

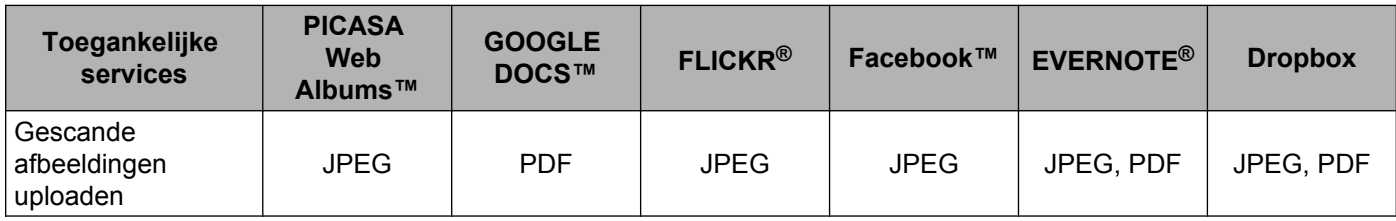

# <span id="page-5-0"></span>**Voorwaarden voor het gebruik van Brother Web Connect**

#### <span id="page-5-1"></span>**Serviceaccount**

Om Brother Web Connect te kunnen gebruiken, moet u een account bij de gewenste service hebben. Als u nog geen account hebt, maakt u er een door op de computer naar de website van de desbetreffende service te gaan.

## <span id="page-5-2"></span>**Internetverbinding**

U kunt Brother Web Connect alleen gebruiken als uw Brother-machine verbonden is met een netwerk dat toegang heeft tot internet (via een draadloze of kabelverbinding). Raadpleeg de Installatiehandleiding voor informatie over het verbinden en configureren van de machine.

Voor netwerken waarop een proxyserver wordt gebruikt, moet de machine ook voor het gebruik van een proxyserver zijn geconfigureerd (zie *Instellingen voor de proxyserver* >> pagina 3).

#### **OPMERKING**

Een proxyserver is een computer die bemiddelt tussen computers zonder een rechtstreekse internetverbinding enerzijds en het internet anderzijds.

## <span id="page-5-3"></span>**MFL-Pro Suite installeren**

Brother Web Connect moet in eerste instantie worden geïnstalleerd op een computer met internettoegang waarop Brother MFL-Pro Suite is geïnstalleerd. Volg de stappen in de Installatiehandleiding om MFL-Pro Suite te installeren (vanaf de meegeleverde installatie-dvd-rom) en de machine te configureren voor scannen via uw bedrade of draadloze netwerk.

#### <span id="page-5-4"></span>**Instellingen voor de proxyserver**

Als het netwerk een proxyserver gebruikt, moeten de volgende proxyservergegevens op de machine worden geconfigureerd:

- Adres van proxyserver
- Poortnummer
- Gebruikersnaam
- Wachtwoord

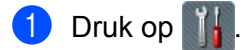

- 2 Druk op Netwerk.
- Druk op Webverbinding instellen.
- 4 Druk op Proxy-instell.
- Druk op Proxy-verbinding.

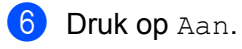

**D** Druk op de gewenste optie en voer de proxyservergegevens in. Druk op OK.

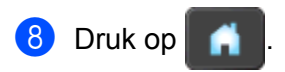

# <span id="page-7-0"></span>**Brother Web Connect instellen**

## <span id="page-7-1"></span>**Stapsgewijs overzicht**

Configureer de instellingen door de volgende procedure te volgen:

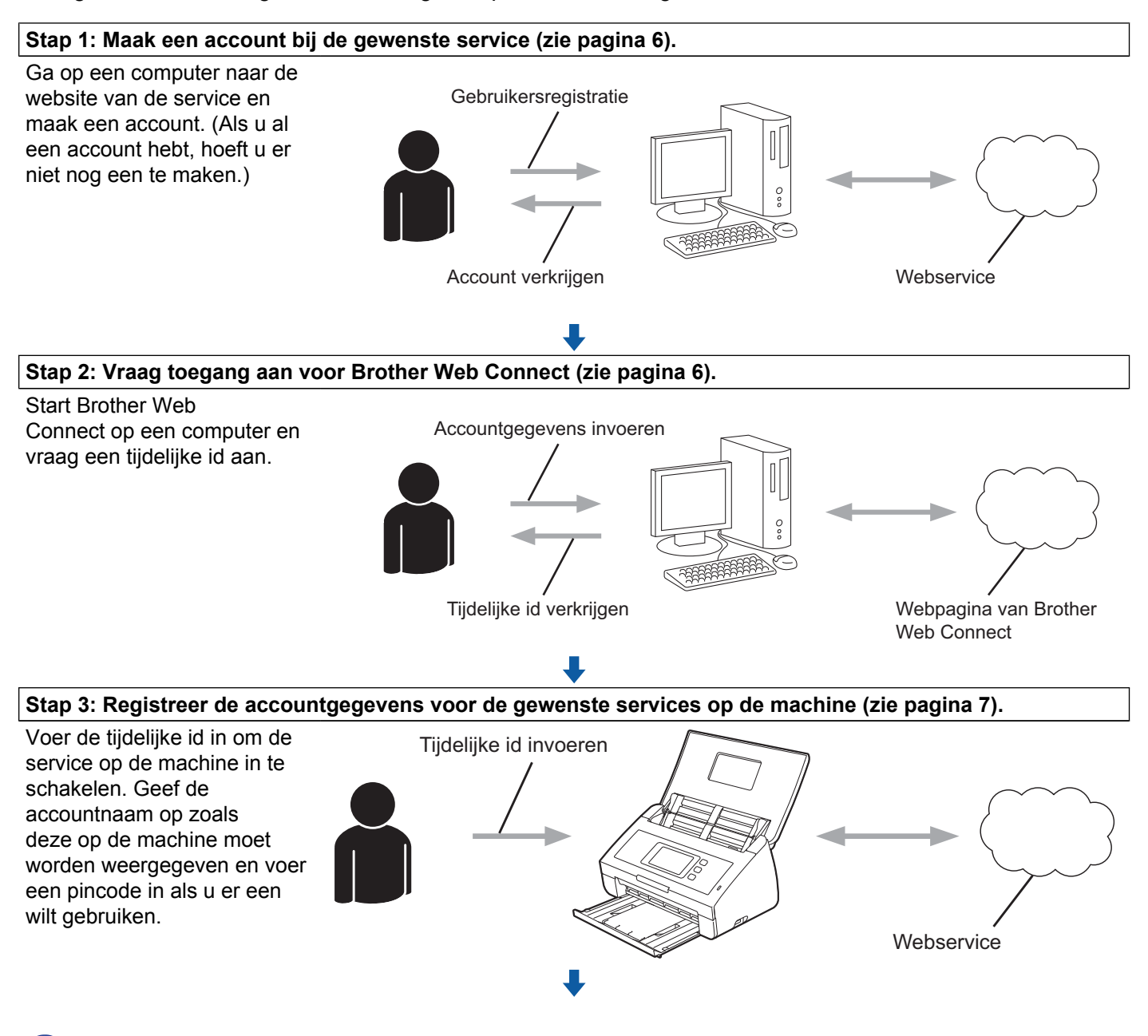

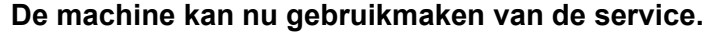

## <span id="page-8-0"></span>**Een account voor elke gewenste service maken**

Om met Brother Web Connect toegang tot een onlineservice te kunnen krijgen, moet u een account bij die service hebben. Als u nog geen account hebt, maakt u er een door op de computer naar de website van de desbetreffende service te gaan. Meldt u na het maken van een account aan en gebruik de account eenmaal met een computer voordat u de functie Brother Web Connect gebruikt. Als u dit niet doet, krijgt u mogelijk geen toegang tot de service met Brother Web Connect.

Als u al een account hebt, hoeft u er niet nog een te maken.

Ga naar de volgende procedure: *Toegang aanvragen voor Brother Web Connect* >> pagina 6.

## <span id="page-8-1"></span>**Toegang aanvragen voor Brother Web Connect**

Om met Brother Web Connect toegang te kunnen krijgen tot onlineservices, moet u eerst toegang aanvragen op een computer waarop Brother MFL-Pro Suite is geïnstalleerd.

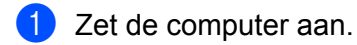

b Open de webpagina van het programma Brother Web Connect.

■ Windows<sup>®</sup>

Als MFL-Pro Suite al is geïnstalleerd, selecteert u / **Alle programma's** / **Brother** /

**ADS-XXXXX** (waarbij XXXXX voor de naam van uw model staat) / **Brother Web Connect**.

De webbrowser wordt gestart en de programmapagina wordt weergegeven.

#### **OPMERKING**

U kunt de pagina ook rechtstreeks openen door ["https://moi.bwc.brother.com/portal/](https://moi.bwc.brother.com/portal/)" in de adresbalk van de webbrowser te typen.

■ Macintosh

Als MFL-Pro Suite al is geïnstalleerd, dubbelklikt u op **Macintosh HD** / **Programma's** / **Brother** / **Utilities** / **Brother Web Connect**.

De webbrowser wordt gestart en de programmapagina wordt weergegeven.

#### **OPMERKING**

U kunt de pagina ook op de volgende manieren openen:

- **•** Vanaf de meegeleverde installatie-dvd-rom
	- **1** Plaats de meegeleverde installatie-dvd-rom in het dvd-romstation. Dubbelklik op het symbool **Brother-support**.
	- **2** Klik op het symbool **Brother Web Connect**.
- **•** Vanuit uw webbrowser

Typ ["https://moi.bwc.brother.com/portal/"](https://moi.bwc.brother.com/portal/) in de adresbalk van de webbrowser.

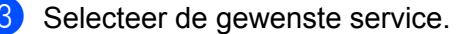

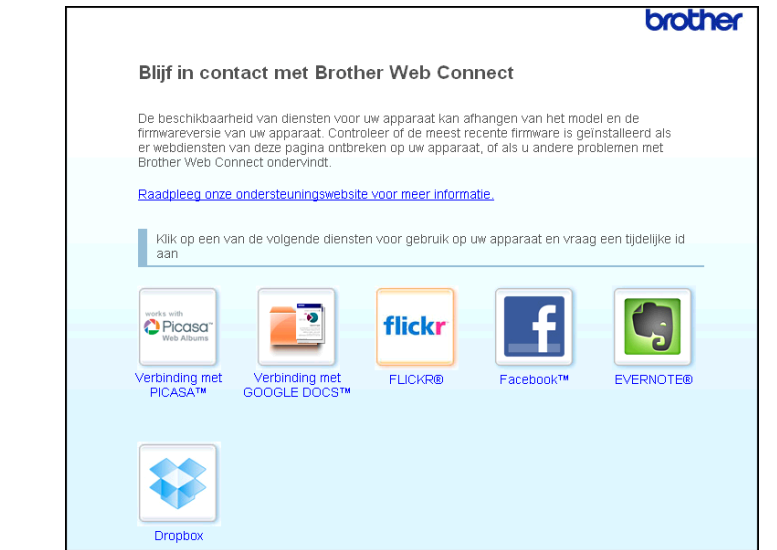

4) Volg de aanwijzingen op het scherm en vraag toegang aan. Wanneer u klaar bent, wordt uw tijdelijke id weergegeven. Maak een notitie van de tijdelijke id. U hebt deze nodig wanneer u accounts voor de machine registreert. De tijdelijke id blijft 24 uur geldig.

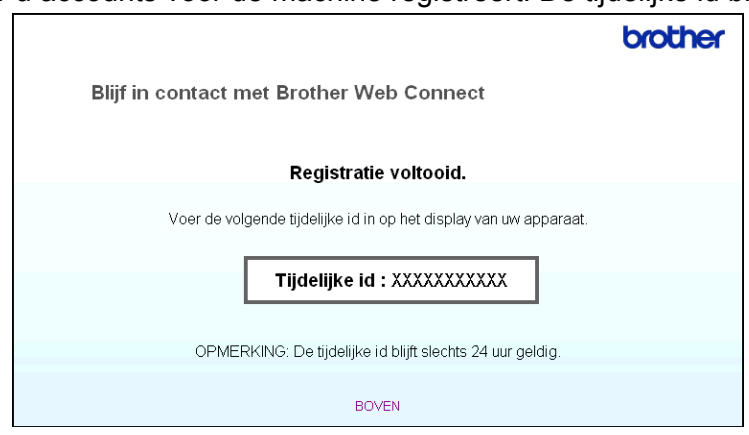

**6** Sluit de webbrowser.

Ga naar de volgende procedure: *Accounts op de machine registreren en verwijderen* >> pagina 7.

## <span id="page-9-0"></span>**Accounts op de machine registreren en verwijderen**

Voer de accountgegevens in en configureer de machine zodanig dat deze toegang tot de service heeft.

#### **Een account registeren**

- **1** Controleer voordat u een account registreert of de juiste datum en tijd zijn ingesteld op het bedieningspaneel van de machine. Raadpleeg de Installatiehandleiding bij uw machine voor instructies voor het instellen van de datum en tijd.
- Veeg met uw vinger naar links of rechts of druk op  $\triangleleft$  of  $\triangleright$  om  $Scan 2$  weer te geven.

3 Druk op naar web.

Op het LCD-scherm van de machine wordt informatie over de internetverbinding weergegeven. Lees de informatie en druk op OK.

- 4) U wordt gevraagd of deze informatie in de toekomst opnieuw moet worden weergegeven. Druk op Ja of Nee.
- **b** Selecteer de gewenste service.
- **6** Druk op  $\circ$ K als informatie over Brother Web Connect wordt weergegeven.
- **Z** Druk op Account registreren/verwijderen.
- 8 Druk op Account registreren.
- **[9]** U ziet een bericht met het verzoek de tijdelijke id in te voeren die is verstrekt toen u toegang voor Brother Web Connect aanvroeg. Druk op OK.
- <span id="page-10-0"></span>**journal** Voer de tijdelijke id in. Druk op OK.

#### **OPMERKING**

Als de informatie die u invoert, niet overeenkomt met de tijdelijke id die is verstrekt toen u toegang aanvroeg, of als de tijdelijke id is verlopen, wordt een foutmelding op het LCD-scherm weergegeven. Voer de juiste tijdelijke id in of vraag opnieuw toegang aan, waardoor u een nieuwe tijdelijke id krijgt (zie *[Toegang](#page-8-1) aanvragen voor Brother Web Connect* >> pagina 6).

- **U** U wordt gevraagd de naam voor de account in te voeren zoals deze op het LCD-scherm moet worden weergegeven. Druk op OK.
- **l** Voer de naam in met de toetsen op het LCD-scherm. Druk op OK.
- **13** Voer een van de volgende handelingen uit:
	- $\blacksquare$  Druk op  $Ja$  om een pincode voor de account in te stellen. Voer een viercijferig nummer in en druk op OK. (De pincode beschermt de account tegen toegang door onbevoegden.)
	- $\blacksquare$  Druk op  $Nee$  als u geen pincode wilt instellen.

14 U wordt gevraagd of u de ingevoerde accountgegevens wilt registreren.

- $\blacksquare$  Druk op  $Ja$  om de gegevens te registreren.
- **Druk op Nee als u de gegevens opnieuw wilt invoeren. Ga terug naar stap**  $\textcircled{0}$ **.**
- **b** De account is geregistreerd. Druk op OK.

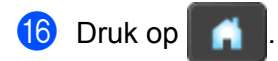

## **OPMERKING**

U kunt maximaal 10 accounts op de machine registreren.

#### **Een account verwijderen**

- **1** Veeg met uw vinger naar links of rechts of druk op  $\triangleleft$  of  $\triangleright$  om  $\text{Scan } 2$  weer te geven.
- 2 Druk op naar web.

Op het LCD-scherm van de machine wordt informatie over de internetverbinding weergegeven. Lees de informatie en druk op OK.

- <sup>8</sup> U wordt gevraagd of deze informatie in de toekomst opnieuw moet worden weergegeven. Druk op Ja of Nee.
- 4 Selecteer de gewenste service.
- **b** Druk op Account registreren/verwijderen.
- 6 Druk op Account verwijderen.
- **7** Druk op de accounts die u wilt verwijderen. De geselecteerde accounts worden gemarkeerd met vinkjes.
- 8 Druk op OK.
- **9** U wordt gevraagd uw selectie te bevestigen. Druk op Ja om de accounts te verwijderen.
- **i** De verwijdering is voltooid. Druk op OK.

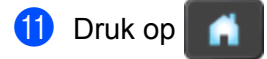

## <span id="page-12-0"></span>**2 Uploaden**

# <span id="page-12-1"></span>**Documenten scannen en uploaden**

Gescande foto's en afbeeldingen kunnen rechtstreeks naar een service worden geüpload zonder een computer te gebruiken.

Zie *Toegankelijke services* >> pagina 1 voor meer informatie over services en ondersteunde functies.

## <span id="page-12-2"></span>**Documenten scannen en uploaden**

- **1** Laad uw document.
- 2) Veeg met uw vinger naar links of rechts of druk op  $\triangleleft$  of  $\blacktriangleright$  om  $Scan 2$  weer te geven.
- 3 Druk op naar web.

Op het LCD-scherm van de machine wordt informatie over de internetverbinding weergegeven. Lees de informatie en druk op OK.

- $\overline{4}$  U wordt gevraagd of deze informatie in de toekomst opnieuw moet worden weergegeven. Druk op Ja of Nee.
- **6** Selecteer de gewenste service.
- 6 Veeg met uw vinger omhoog of omlaag of druk op  $\blacktriangle$  of  $\blacktriangledown$  om uw accountnaam weer te geven en druk erop.
- **7** Als het scherm voor het invoeren van de pincode wordt weergegeven, voert u de viercijferige pincode in en drukt u op OK.
- 8) Selecteer de gewenste bestandsindeling als u op het scherm wordt gevraagd de bestandsindeling van de te uploaden afbeelding op te geven.

## **OPMERKING**

Bij het scannen en uploaden van JPEG-bestanden is zwart-wit scannen niet beschikbaar en wordt elke pagina als afzonderlijk bestand geüpload.

<span id="page-12-4"></span>**9** Het scherm met scaninstellingen wordt weergegeven. Voer een van de volgende handelingen uit:

- Raadpleeg *Scaninstellingen wijzigen* > > pagina 11 als u scaninstellingen wilt wijzigen. Ga naar stap  $\omega$  nadat u de scaninstellingen hebt veranderd.
- $\blacksquare$  Druk op  $OK$  als u geen instellingen wilt wijzigen.
- <span id="page-12-3"></span> $\bullet$  Druk op  $OK$ .

Het document wordt gescand en het uploadproces begint.

#### **OPMERKING**

- **•** Geüploade afbeeldingen worden opgeslagen in het album "From\_BrotherDevice".
- **•** Raadpleeg de website van de desbetreffende service voor informatie over beperkingen zoals het aantal afbeeldingen dat kan worden geüpload, of de maximumgrootte van uploads.

## <span id="page-13-0"></span>**Scaninstellingen wijzigen**

Vóór het scannen van de documenten die u wilt uploaden, wordt het scherm met scaninstellingen weergegeven (z[i](#page-12-4)e stap  $\odot$  op [pagina 10](#page-12-4)):

#### **Scantype**

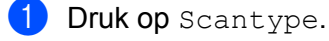

**2** Selecteer Kleur, Grijs of  $Z/W$ .

**3** Druk op  $OK$  als u geen instellingen wilt wijzigen.

#### **OPMERKING**

Bij het scannen en uploaden van JPEG-bestanden is zwart-wit scannen niet beschikbaar en wordt elke pagina als afzonderlijk bestand geüpload.

#### **Resolutie**

- **Druk op Resolutie.**
- 2 Selecteer 150 dpi, 200 dpi, 300 dpi of 600 dpi.
- Druk op OK als u geen instellingen wilt wijzigen.

#### **Documentgrootte**

- **Druk op** Documentgrootte.
- Selecteer A4, Letter, Legal, B5, A5, B6, A6 of Visitekaartje.
- $\overline{3}$  Druk op OK als u geen instellingen wilt wijzigen.

#### **Bestandsgrootte**

- **Druk op** Bestands-grootte.
- Selecteer Klein, Midden of Groot.
- $\overline{3}$  Druk op OK als u geen instellingen wilt wijzigen.

#### Uploaden

## **2-zijdige scan**

**Druk op** 2-zijdige scan.

2 Selecteer lange zijde, korte zijde of Uit.

**C** Druk op OK als u geen andere instellingen wilt wijzigen.

### **OPMERKING**

Standaard is 2-zijdige scan op lange zijde ingesteld.

<span id="page-15-0"></span>**3**

# **Instellingen voor snelkoppelingen**

## <span id="page-15-1"></span>**Websnelkoppelingen toevoegen**

In een websnelkoppeling kunt u de instellingen voor de volgende services opnemen:

- PICASA Web Albums™
- GOOGLE DOCS™
- $\blacksquare$  FLICKR<sup>®</sup>
- Facebook™
- $\blacksquare$  FVFRNOTF<sup>®</sup>
- Dropbox

**Druk op** Snelkopp.

Druk op  $\left\| \cdot \right\|$  waar u nog geen snelkoppeling hebt toegevoegd.

- Druk op Scan naar web.
- $\overline{4}$  Er wordt informatie over de internetverbinding weergegeven. Lees deze informatie en druk op  $\circ$ K ter bevestiging.
- $\bullet$  Veeg met uw vinger omhoog of omlaag of druk op  $\blacktriangle$  of  $\blacktriangledown$  om de beschikbare services weer te geven, en druk vervolgens op de gewenste service.
- **6** Druk op uw account. Voer zo nodig de pincode voor uw account in via het toetsenbord op het touchscreen. Druk op OK.
- **(7)** Controleer de weergegeven lijst met geselecteerde functies en druk op  $\circ$ K.
- $\boxed{8}$  Druk op  $\alpha$  om de snelkoppeling op te slaan.

#### **OPMERKING**

De snelkoppelingsnaam wordt automatisch toegewezen. Zie *[De naam van snelkoppelingen bewerken](#page-16-0)*  $\rightarrow$  [pagina 14](#page-16-0) als u de naam van snelkoppelingen wilt wijzigen.

## <span id="page-15-2"></span>**Snelkoppelingen wijzigen**

Websnelkoppelingen kunnen niet worden gewijzigd. In plaats hiervan moet u de snelkoppeling verwijderen (zie [Snelkoppelingen verwijderen](#page-16-1) >> pagina 14) en een nieuwe snelkoppeling maken (zie *Websnelkoppelingen toevoegen* >> pagina 13).

## <span id="page-16-0"></span>**De naam van snelkoppelingen bewerken**

- **Druk op** Snelkopp.
- Druk op
- **3** Druk op de snelkoppeling die u wilt wijzigen of verwijderen.
- 4 Druk op Naam snelkoppeling bewerken.
- **5** Het softwaretoetsenbord wordt op het LCD-scherm weergegeven. Voer een nieuwe snelkoppelingsnaam in en druk op OK.

## <span id="page-16-1"></span>**Snelkoppelingen verwijderen**

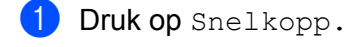

- Druk op **11**
- **3** Druk op de snelkoppeling die u wilt wijzigen of verwijderen.
- 4 Druk op Verwijder.
- **(5)** Op het LCD-scherm wordt aangegeven welke snelkoppeling wordt verwijderd. Druk op  $Ja$ .

## <span id="page-16-2"></span>**Snelkoppelingen oproepen**

De snelkoppelingsinstellingen worden weergegeven op het scherm Snelkoppelingen. Als u een snelkoppeling wilt oproepen, drukt u op de desbetreffende naam.

<span id="page-17-0"></span>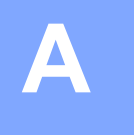

# **Problemen oplossen**

# <span id="page-17-1"></span>**Foutmeldingen**

Zoals bij alle geavanceerde kantoorproducten kunnen er fouten optreden. In dat geval wordt een foutmelding op de machine weergegeven. In dit gedeelte worden de meest voorkomende foutmeldingen toegelicht.

U kunt de meeste fouten zelf oplossen. Als u hulp nodig hebt, gaat u naar het Brother Solutions Center en raadpleegt u de veelgestelde vragen en tips voor het oplossen van problemen.

Ga naar <http://solutions.brother.com/>.

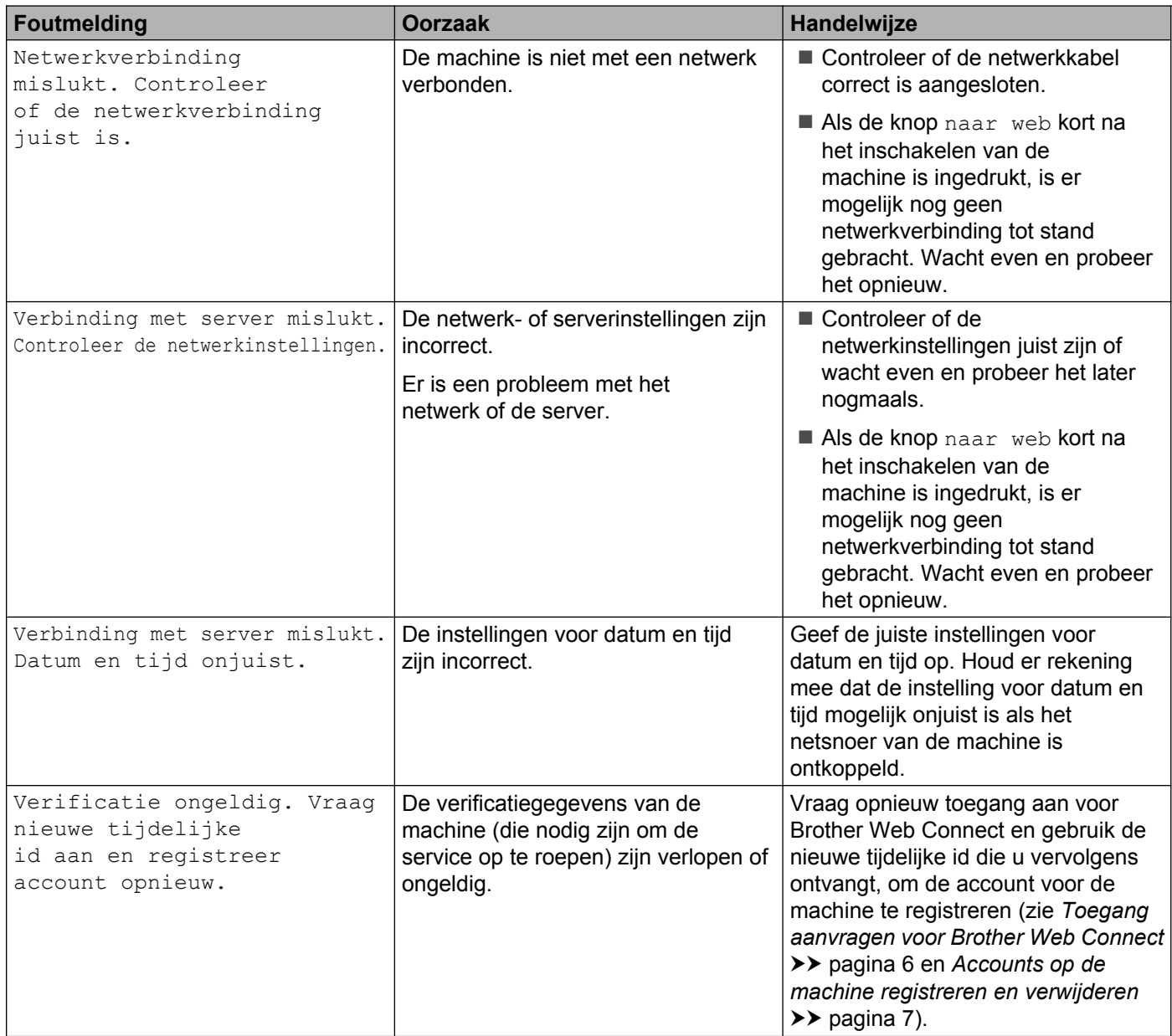

#### Problemen oplossen

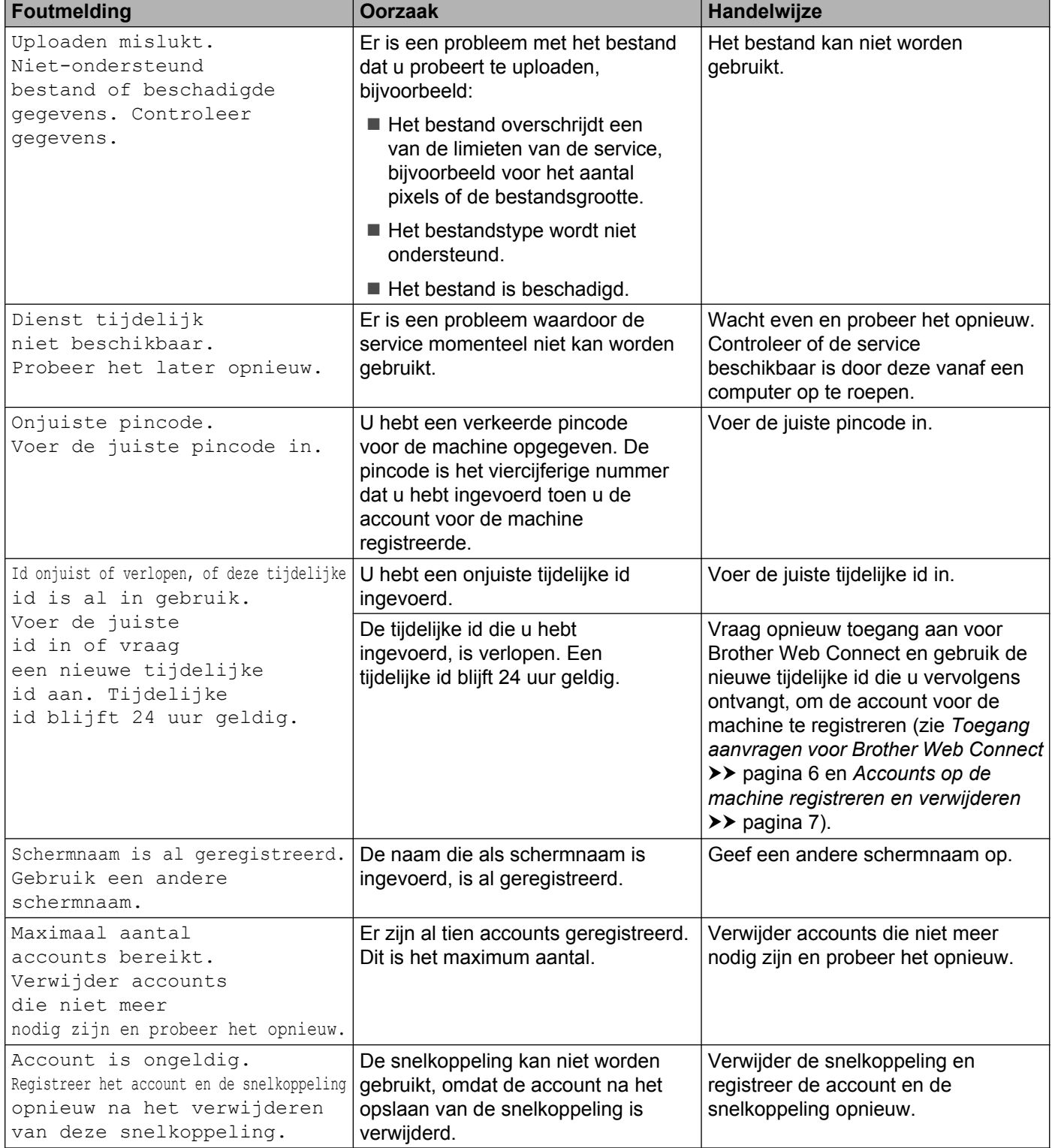

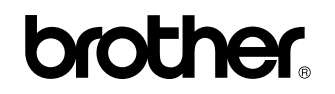

**Bezoek ons op World Wide Web <http://www.brother.com/>**

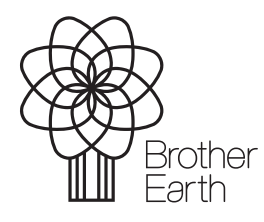

[www.brotherearth.com](http://www.brotherearth.com)